Die Beschreibungen wurden anhand der Version ENFOCUS PITSTOP PROFESSIONAL 8 erstellt.

#### Einfache Textkorrekturen durchführen

#### **Hinweis**

Während bei der Textbearbeitung in Acrobat mit dem TouchUp-Textwerkzeug immer der gleichnamige lokale Font verwendet wird – also der Font, der auf der Arbeitsstation installiert und aktiv ist, an der die Textbearbeitung durchgeführt wird –, verwendet PitStop immer die im PDF-Dokument eingebetteten Schriften.

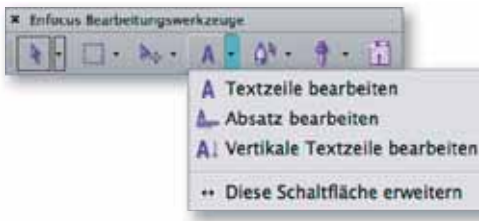

Die Werkzeuge zum Bearbeiten von Text werden über die Werk zeugleiste »Enfocus Bearbeitungswerkzeuge« ausgewählt.

Das Symbol der Einfügemarke zeigt an, ob die aktuelle Textzeile ausgewählt oder eine neue Textzeile erstellt wird.

#### Schrifteninformationen über Enfocus Inspector

Der »Enfocus Inspector« liefert über die Kategorie »Text« alle relevanten Schriftparameter des aktivierten Textes.

### CD-ROM

Die Beispieldatei PP-TXT-1.pdf finden Sie auf der beigefügten CD im Verzeichnis ARBEITSDATEIEN\PLUG-INS\ PP-TEXTBEARBEITUNG.

# Versionsinfo Textbearbeitung mit Enfocus PitStop

## Wie kann ich Textkorrekturen mit PitStop durchführen?

Textkorrekturen können mit PitStop zeilenweise oder absatzweise durchgeführt werden. Für die zeilenweise Bearbeitung stehen zwei Werkzeuge zur Auswahl:

- **EXTZEILE BEARBEITEN A und**
- **E** VERTIKALE TEXTZEILE BEARBEITEN A

Mit dem Werkzeug Textzeile bearbeiten werden einzelne Textzeilen horizontal bearbeitet. Das Werkzeug VERTIKALE TEXTZEILE BEARBEITEN wird vor allem im asiatischen oder arabischen Raum verwendet.

#### Textzeile bearbeiten

Um Textkorrekturen innerhalb einer Textzeile durchzuführen, wählen Sie das Werkzeug Textzeile bearbeiten **Al** aus der Werkzeugleiste Enfocus Bearbeitungswerkzeuge und klicken in die zu bearbeitende Zeile. Hierbei müssen Sie auf die Einfügemarke achten. Wird ein STERNCHENSYMBOL hinter der Einfügemarke angezeigt, befinden Sie sich nicht in der aktuellen Textzeile, sondern erzeugen beim Klicken

auf die Seite eine neue Textzeile. Wird kEIN STERNCHENSYMBOL angezeigt, befindet sich die Einfügemarke auf einer vorhandenen Textzeile. Wenn Sie nun mit der Einfügemarke klicken, können Sie Textkorrekturen in der Zeile vornehmen.

## elle Taxanforderung: helle Taxanforderung:

Alle Informationen zur ausgewählten Zeile erhalten Sie über den Enfocus Inspector, den Sie über den Menübefehl Fenster → Enfocus Inspector anzeigen öffnen können, oder wenn Sie auf das gleichnamige Werkzeug in der Werkzeugleiste Enfocus Kontrollfenster klicken. Wechseln Sie in die Kategorie Text. Sie erhalten hier alle Informationen zur ausgewählten Schrift und Schriftgröße, zum Font-Typ und zum Einbettungszustand der Schrift sowie zum Zeichen- und Wortabstand.

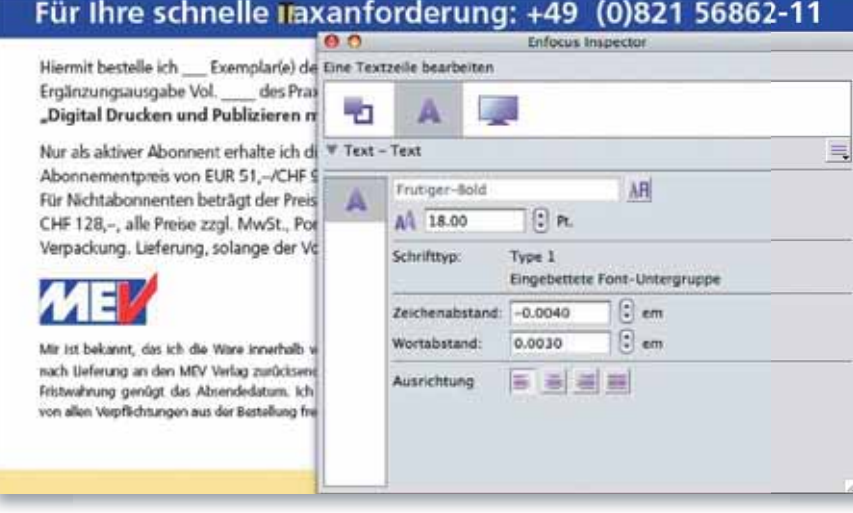